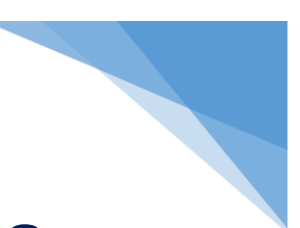

# **Adding Labster to Your Courses**

Selecting your Labster Simulations

# **Selecting and Downloading Your Simulations**

1. After you have decided which simulations you want to use, click on **'Upload to LMS'** in the [Labster Faculty Resources Page](https://www.labster.com/faculty-resources/?k=LMSregionGLOBAL) (Figure 1).

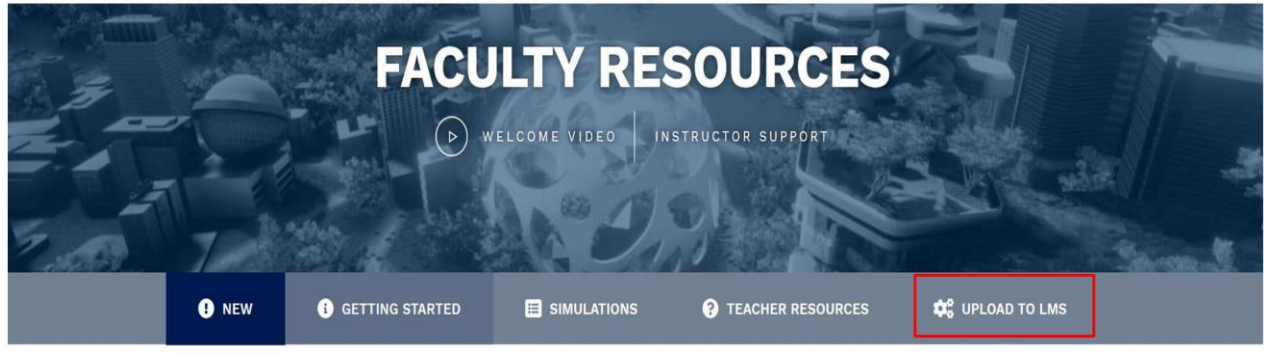

Figure 1

2. Click on the green **'Add Simulation to Your LMS' button.** (Figure 2)

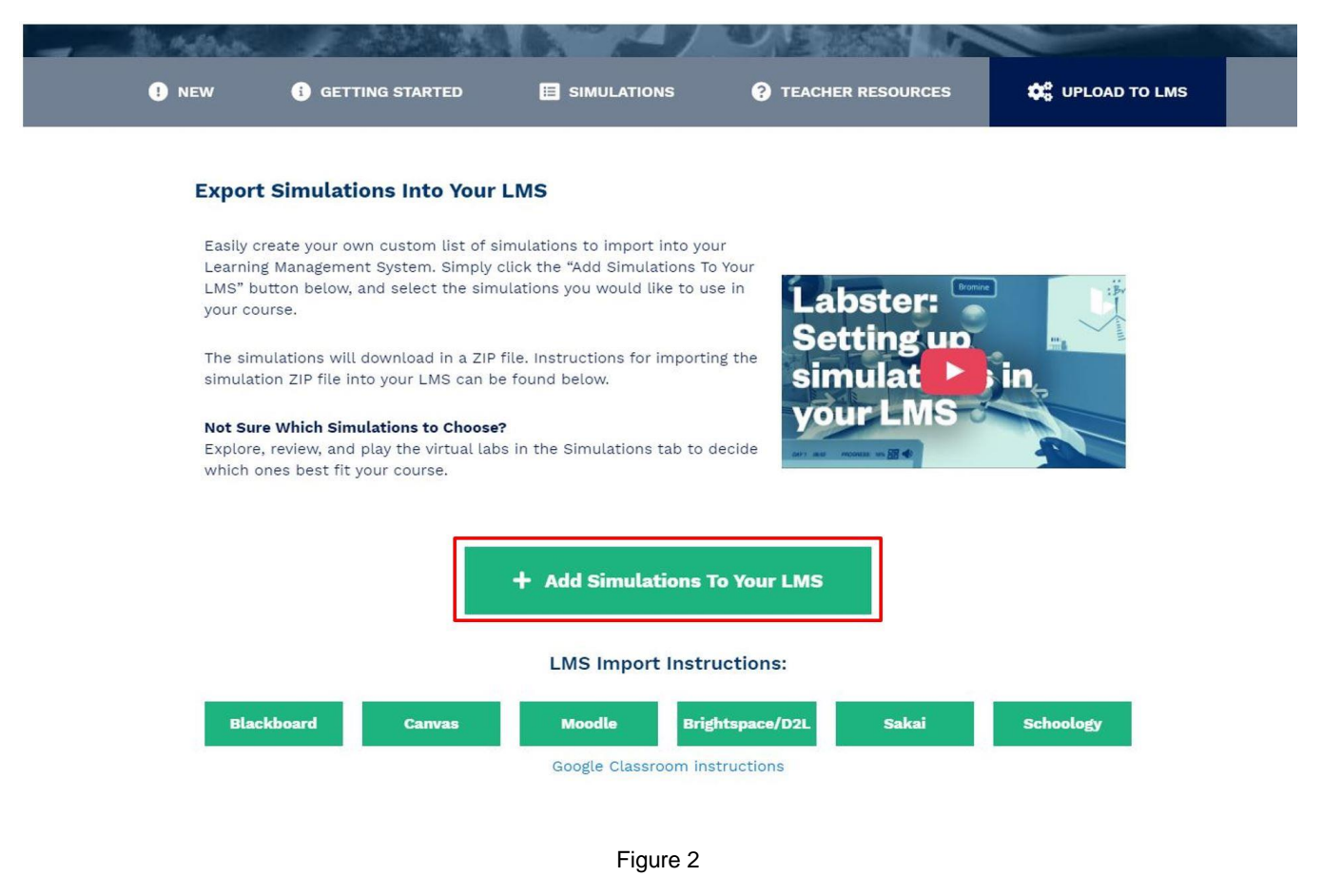

## The University of Texas at San Antonio **UTSA** Digital Learning

If you need extra instructions on how to import to Blackboard, click the green 'Blackboard' button below the 'Add Simulations to Your LMS' button.

- 3. **Select the simulations you want to add** to your Blackboard course by clicking the blue plus sign button next to the simulations on left of the screen. After you select the simulations, they will be added to the simulation list on the right side of the screen. (Figure 3).
- 4. Once you are done add you selecting your simulations, **click the green 'Download'** button at the bottom of the page. (Figure 3).

т

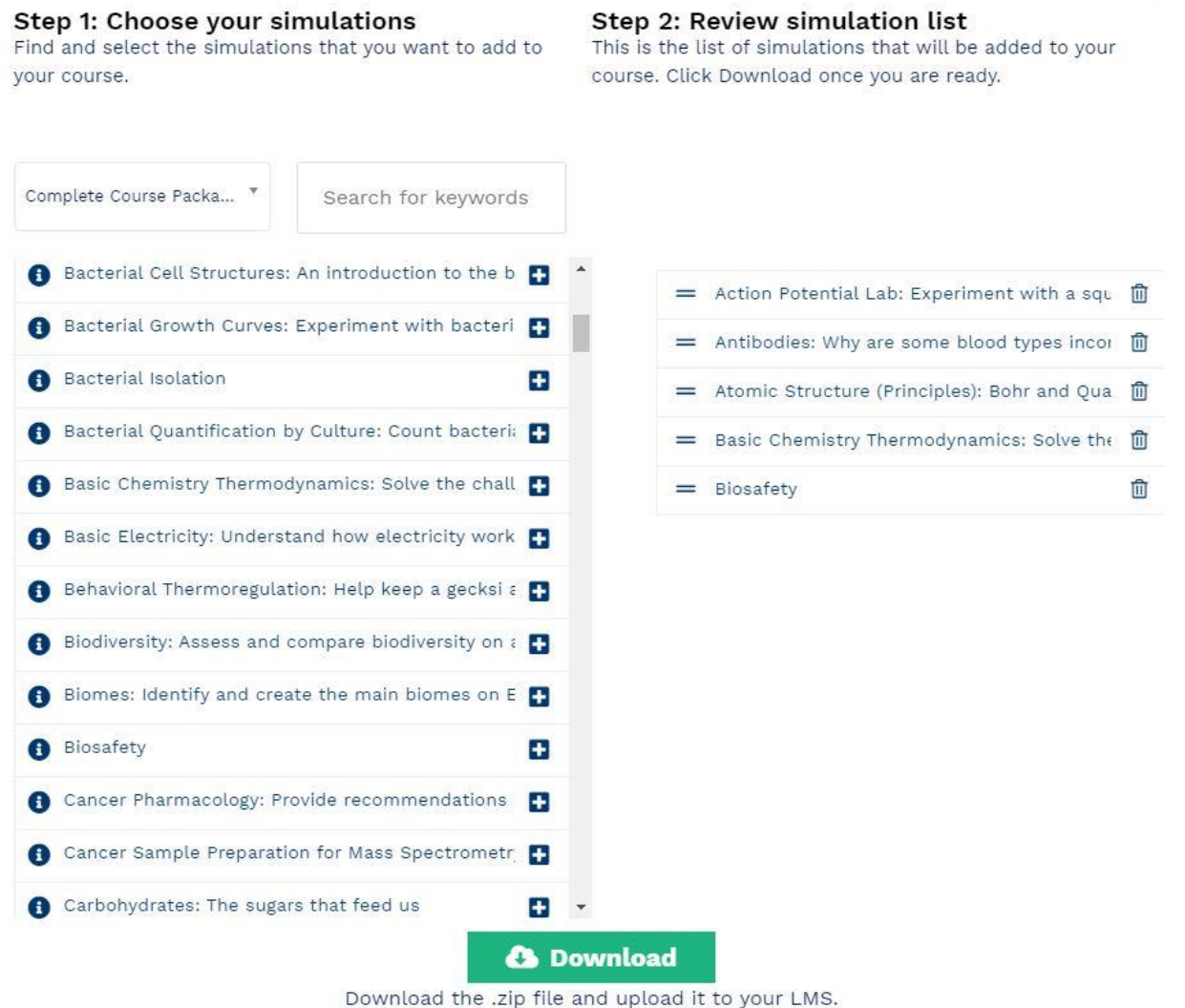

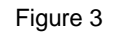

**5. Select Blackboard** as your Learning Management System (LMS) (Figure 4). After you have selected the blue 'Blackboard' button under download common cartridge file, a green 'Download Common Cartridge File' button will appear. (Figure 4) **Click the 'Download Common Cartridge File' button to download the simulation cartridge as a zip file.** 

## The University of Texas at San Antonio **UTSA** Digital Learning

#### Download Common Cartridge File

Choose your Learning Management System below:

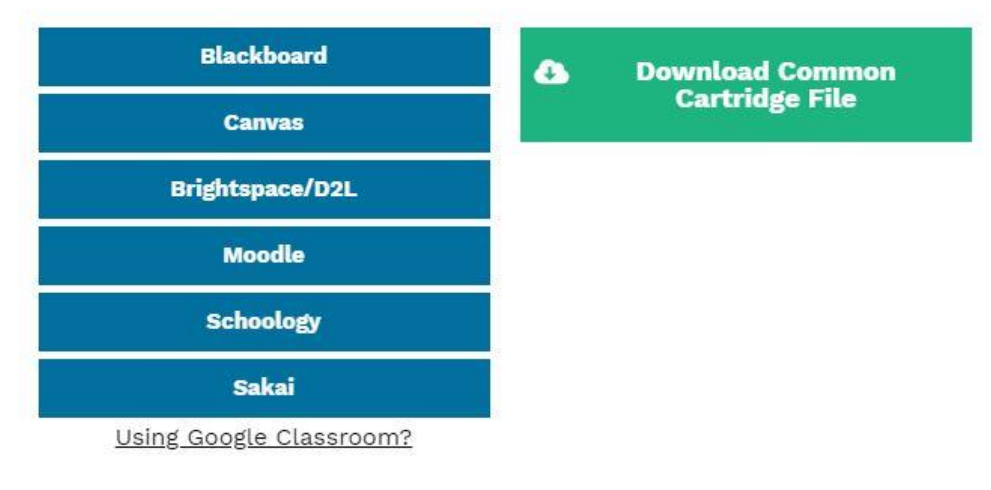

Figure 4

# **Adding the Simulations in Blackboard**

- 1. Log in to Blackboard and navigate to your course
- 2. Go to Course Management > Packages and Utilities > Import Package / View Logs (Figure 5)

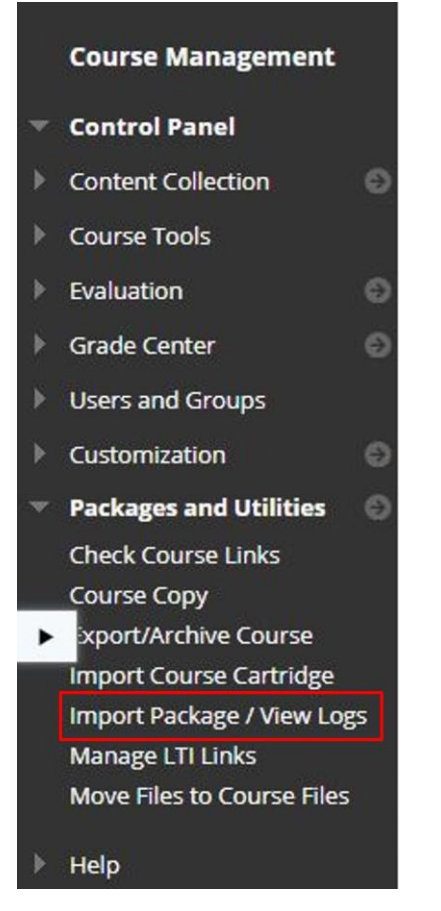

Figure 5

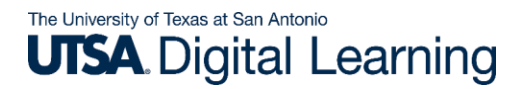

3. Select Import Package button (Figure 6)

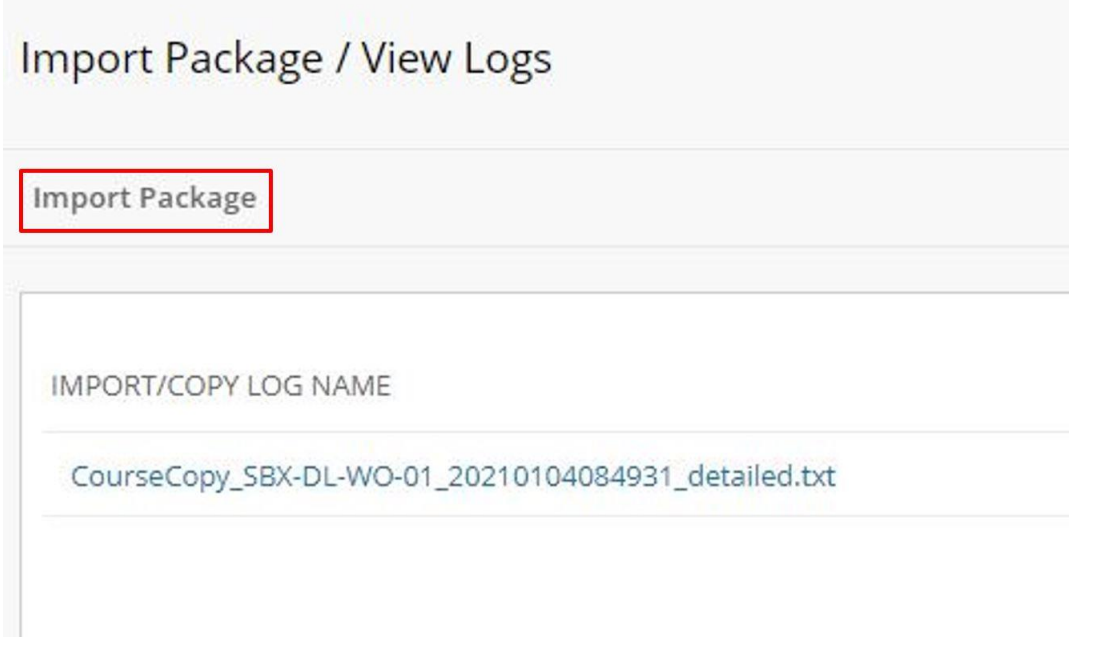

Figure 6

- 4. Under 'Select a Package': click the 'Browse Local Files' select the .zip file from Labster
- 5. Under the Select Course Materials section, select the Content Areas checkbox
- 6. Press Submit

After a few seconds, refresh the page. The imported simulations will be found under the newly created Labster Simulations menu, in the left-hand side panel

## **Update Simulation Settings**

1. Select the newly added 'Labster Simulations' menu item on the left-hand side panel

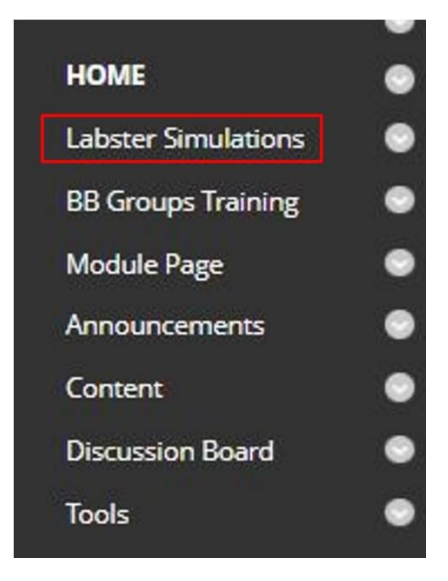

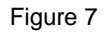

# The University of Texas at San Antonio **UTSA** Digital Learning

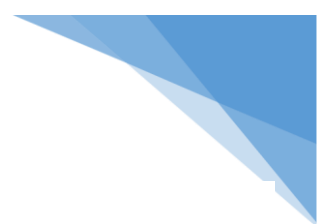

- 2. Click on a simulation > Click the check mark icon  $\blacktriangleright$  > Edit
- 3. Make sure the following fields match the description below:
	- Enable Evaluation: Yes
	- Points Possible: 1
	- Visible to Student: Yes
	- **Open in New Window: Yes - This is critical!!**
	- Permit Users to View this Content: Yes
	- 4. Press the Submit button
	- 5. Repeat the steps above for each simulation you would like to add to the course